# ИНЖЕНЕРНЫИ ВЕСТНИК

Издатель ФГБОУ ВПО "МГТУ им. Н.Э. Баумана". Эл No. ФС77-51036. ISSN 2307-0595

## Методологические аспекты применения среды Mathcad в учебном процессе. Графики функций

# 08. август 2015 Ахметова Ф. Х.<sup>1,\*</sup>, Буякевич А. Е.<sup>1</sup>

УДК: 681.3

<sup>1</sup>Россия, МГТУ им. Н.Э. Баумана \*dobrich2@mail.ru

#### Введение

В отличие от других систем компьютерной алгебры, Mathcad - это не язык программирования, а средство работы с документами, позволяющее проводить вычисления непосредственно в документе. Поэтому взаимодействие со средой Mathcad является простым и наглядным, доступным для людей, далёких от программирования. Записав в привычной форме математическое выражение, можно выполнить с ним самые разнообразные символьные или численные математические операции: найти значение, произвести алгебраические преобразования, решить уравнение, проинтегрировать, построить график, применить элементарные преобразования и так далее. Можно сопроводить вычисления текстовыми комментариями, иллюстрациями и получить полный отчёт о проделанных вычислениях.

Чрезвычайная простота интерфейса Mathcad сделала эту систему одной из самых популярных среди систем поддержки математики и, безусловно, самой распространённой в студенческой среде.

### Построение графиков функций в декартовой системе координат в среде **Mathcad**

В данном разделе работы рассмотрим такие основные вопросы, как:

- 1. пошаговое изложение построения графиков в декартовой системе координат;
- 2. повышение наглядности и информативности графиков с помощью дополнительных инструментов Mathcad;
- 3. особенности построения графиков в Mathcad при наличии у функции точек разры-Ba:

4. применение элементарных преобразований и возможности их отображения на графике с помощью средств Mathcad.

Подробное описание возможностей Mathcad и способов работы в этой среде можно найти в специализированной литературе. Мы не предполагаем, что читатель знаком с Mathcad, однако рассчитываем на то, что у него есть навыки работы в среде Windows и он знает, как работать с меню, панелями кнопок и т. п. Начнем рассмотрение перечисленных вопросов.

1. Чтобы начать работу с графиками, откроем панель «Графики». Для этого щёлкнем по кнопке «Панель инструментов «Графики» на панели «Математическая». На появившейся панели расположены девять кнопок, предназначенных для построения различных типов графиков, например, «График X-Y» (то есть плоский график), «Полярный график», «График поверхности» и другие. Щёлкнем курсором (в виде креста) на том месте страницы, где хотим разместить график. Выберем кнопку «График X-Y».

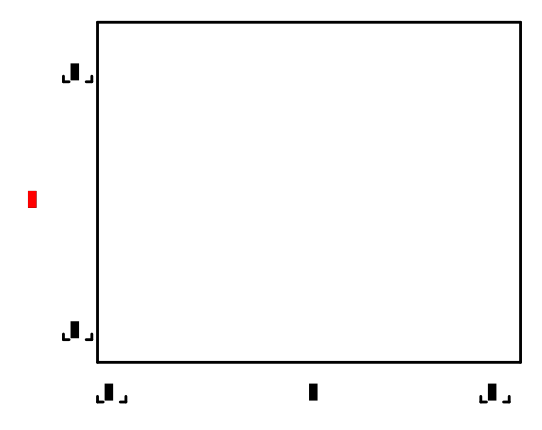

В появившемся пустом шаблоне необходимо заполнить следующие поля: имя функции - в левой части шаблона, имя аргумента и границы, в которых надо построить график – в нижней части. Введём переменную х и функцию  $cot(x)$  (так обозначается в Mathcad котангенс). Щёлкнув за пределами шаблона, мы увидим построенный график  $y = ctg(x)$ .

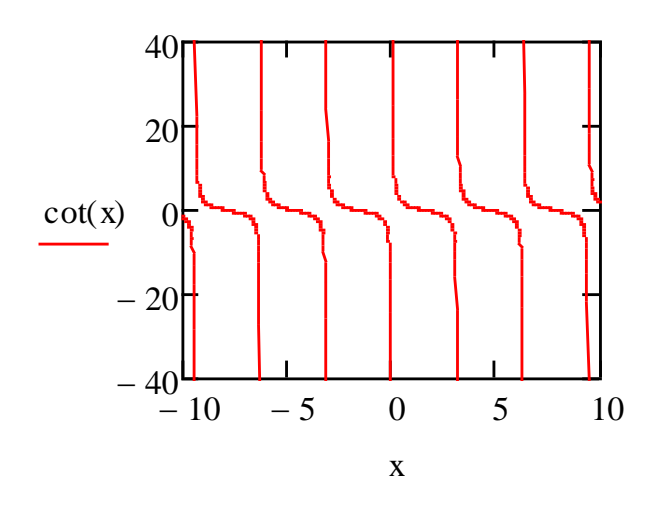

2. Такой график является плохо оформленным и малоинформативным. Потребуется его отмасштабировать и добавить оси координат. Для этого откроем панель форматирования графика, дважды щёлкнув левой кнопкой мыши по графику (или нажав правую кнопку мыши и выбрав меню «Формат»). Выберем «стиль осей» - «пересекающиеся» и нажмём кнопку «Применить», выберем равные масштабы и нажмём «ОК». Mathcad построил график на интервале от -10 до 10. Изменим эти значения, введём в соответствующие поля  $-\pi/2$  и  $2\pi$ . (Для вставки числа  $\pi$  необходимо открыть Панель «Калькулятор»). Ещё раз откроем панель форматирования графика. В разделе «Ось Х» выберем «линии сетки», уберём «автосетку» и изменим число линий сетки на 5, нажмём «ОК». Вертикальные линии сетки  $x=0$ ,  $x=\pi$  и  $x=2\pi$  служат асимптотами графика котангенса. График построен.

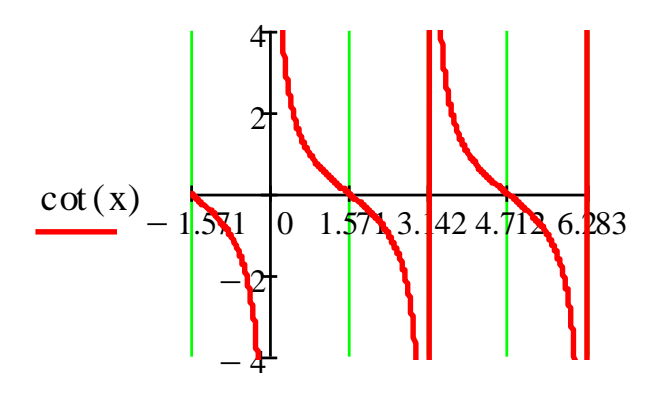

 $\overline{\mathbf{X}}$ 

Интервал для переменной х можно указать заранее, расположив в любой части страницы выше шаблона для графика строчку  $x := -\frac{\pi}{2}$ ;  $2\pi$ . Но, необходимо учитывать, что этот интервал будет использоваться и для всех последующих графиков, если его не скорректировать.

Для графиков достаточно гладких функций такой подход дает хорошие результаты. Отмасштабированный график, с указанием осей координат показывает поведение функции на заданном интервале аргумента и при этом является наглядным и информативным.

3. Обратим внимание на некоторые особенности при построении в Mathcad графиков функций, имеющих точки разрыва. Прежде всего рассмотрим классификацию точек разрыва.

Определение 1. Точка разрыва а называется точкой устранимого разрыва, если в ней ∃  $\lim_{x\to a} f(x) = f(a+0) = f(a-0)$ , но в точке *а* функция  $f(x)$  либо не определена, либо имеет значение  $f(a)$ , отличное от значения предела в этой точке:  $\lim_{x\to a} f(x) \neq$  $f(a)$ .

Это название оправдано тем, что в этой точке можно видоизменить или доопределить (если функция не была определена в точке *a*) функцию  $f(x)$ , положив  $f(a) =$  $f(a + 0) = f(a - 0)$ . Видоизмененная таким образом функция будет непрерывной в точке  $a$ , и в этом случае говорят, что разрыв в точке  $a$  можно устранить.

Определение 2. Точка разрыва а называется точкой разрыва первого рода, если в этой точке функция  $f(x)$  имеет конечные, но не равные друг другу правый и левый пределы:

$$
\lim_{x \to a+0} f(x) \neq \lim_{x \to a-0} f(x)
$$

Величина  $\Delta f(a) = f(a + 0) - f(a - 0)$  называется скачком функции в точке *a*.

Определение 3. Точка разрыва а называется точкой разрыва второго рода, если в ней хотя бы один из односторонних пределов функции бесконечен или не существует.

Перейдем к рассмотрению графиков функций в Mathcad, имеющих точки разрыва и отметим особенности таких графиков.

**Пример 1.** Пусть дана функция  $f(x) = \frac{x-1}{x+1} \cdot \frac{x+3}{x-1}$ , которая в точке  $a = 1$  имеет устранимый разрыв. Как правило, Mathcad рисует график так, как будто функция разрыва не имеет.

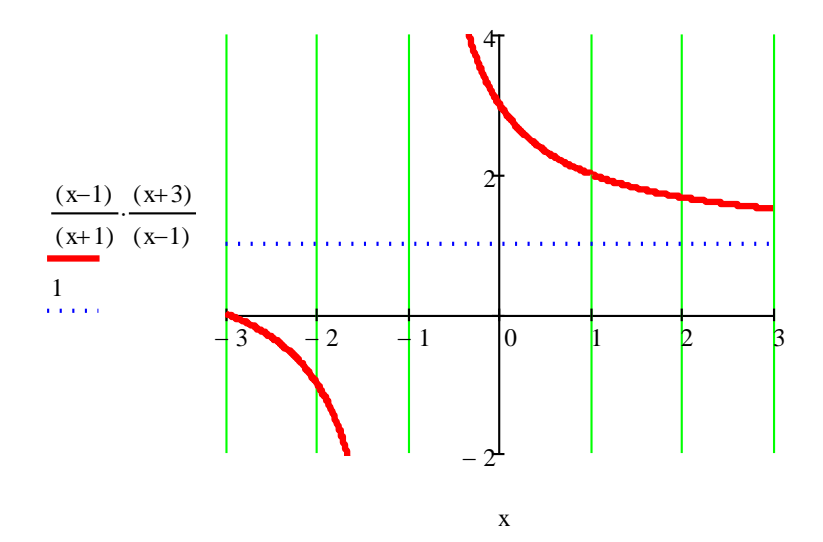

В этом случае необходимо самостоятельно отметить выколотую точку.

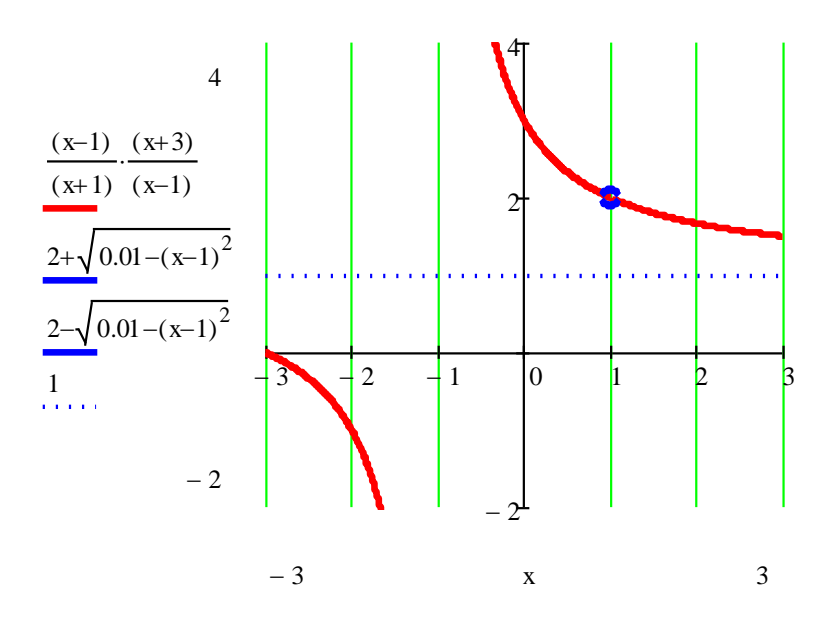

Если у графика функции есть асимптоты (горизонтальные, наклонные, вертикальные), они также должны быть изображены, как неотъемлемая часть графика.

**Пример 2.** Пусть дана функция  $f(x) = arctg \frac{1}{x-2}$ , которая в точке  $a = 2$  имеет разрыв I рода.

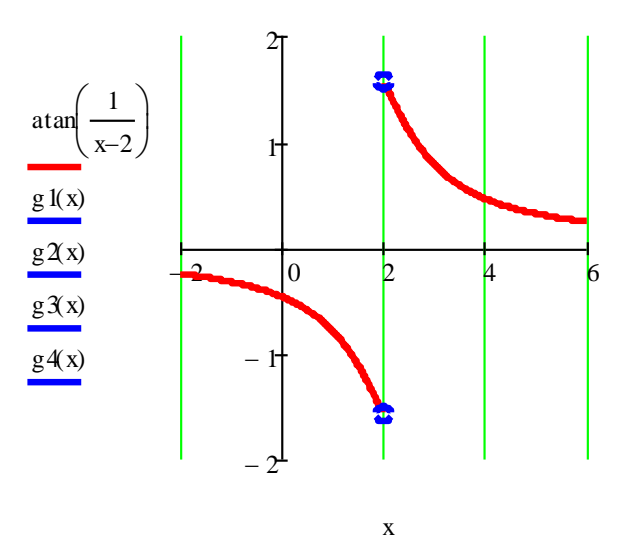

Из графика должно быть видно, что в точке  $a = 2$  функция не определена и налицо скачок функции.

**Пример 3.** Выше уже был рассмотрен график функции  $f(x) = ct a(x)$ . Точки  $x=0$ .  $x=\pi u$   $x=2\pi$  являются точками разрыва второго рода и служат вертикальными асимптотами графика котангенса. Следует обратить внимание, что необходимо тщательно выбирать интервалы для переменной заданной функции. Если мы укажем в качестве начала интервала точку  $x=a$ , в которой функция не определена (например,  $x = -\pi$  для котангенса), то первая ветвь графика не будет построена. Кроме того, вертикальная линия, «разделяющая» - « и + », не принадлежит графику функции, хотя Mathcad эту линию часто рису $er$ 

Функцию, как мы уже видели, можно вводить через клавишу  $f(x)$  или непосредственно набрав её название, но только в том виде, который принят в Mathcad. Для каждой функции в правом столбце указано написание в Mathcad.

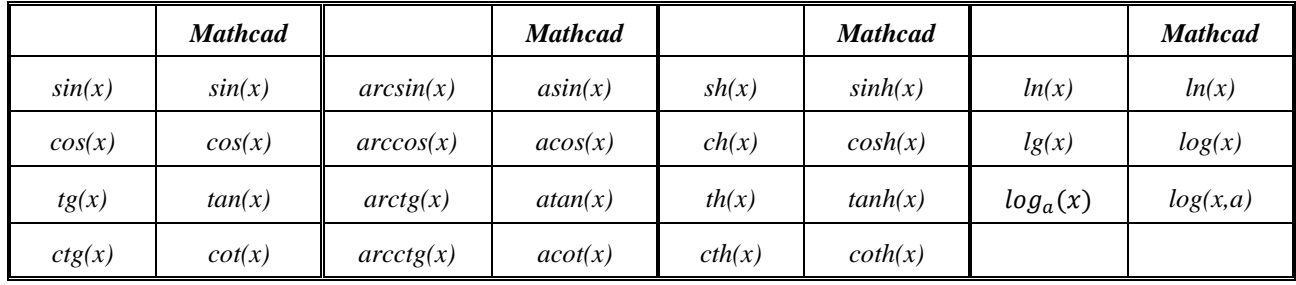

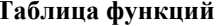

Отметим, что на одном рисунке можно построить два и более графиков. Это особенно удобно, когда мы хотим получить график из заданного путем применения элементарных преобразований.

- 4. Как правило, различают три вида элементарных преобразований графиков функций в декартовой системе координат:
	- масштабирование (сжатие или растяжение) вдоль осей абсцисс и ординат;  $\bullet$
	- $\bullet$ симметричное (зеркальное) отображение относительно координатных осей;
	- $\bullet$ параллельный перенос (сдвиг) вдоль координатных осей.

В полярной системе координат применяется поворот на угол α, растяжение (сжатие) относительно начала координат

Пример 4. Построить график функции

#### $y(x)=3ctg(x)$ .

Вначале введём функцию  $f(x)=ctg(x)$ . После имени первой функции « $f(x)$ » через запятую запишем имя второй функции « $y(x)$ ». Теперь мы видим два графика. Чтобы их различить, выделим первый пунктиром. Для этого перейдём к форматированию графика, а именно, во вкладке «Графики» в строке «Трассировка» выберем пунктирный вид линии, во второй строке – сплошную линию. На графике наглядно видно, что функция  $f(x)=ctg(x)$ умножается на 3, соответственно график растягивается в 3 раза вдоль оси ОҮ.

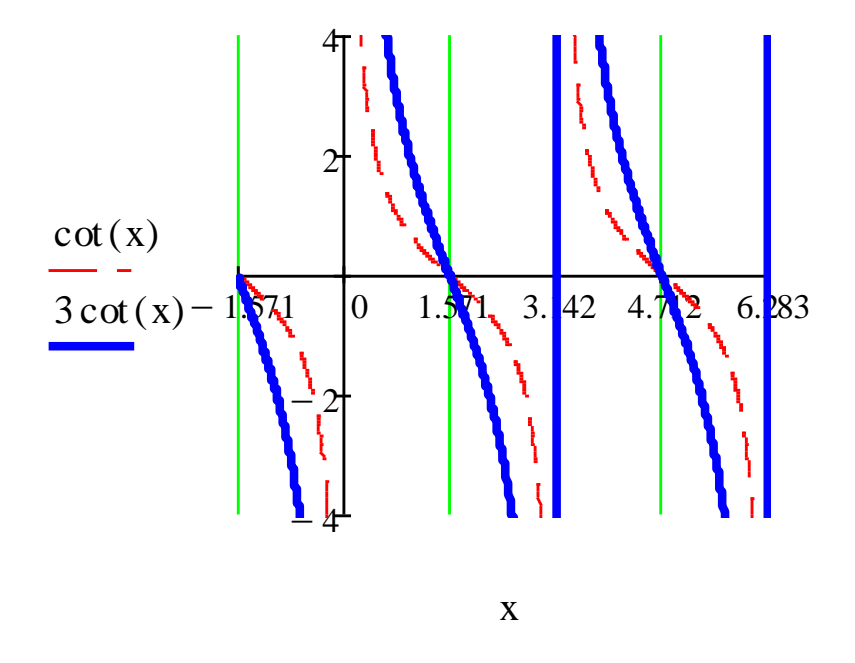

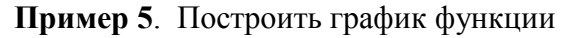

$$
y = |x^2 + 6x|.
$$

Сложение лвух функций  $x^2$  и 6x не является элементарным преобразованием и, если построить график без предварительных преобразований, получим фигуру, местоположение которой трудно объяснить.

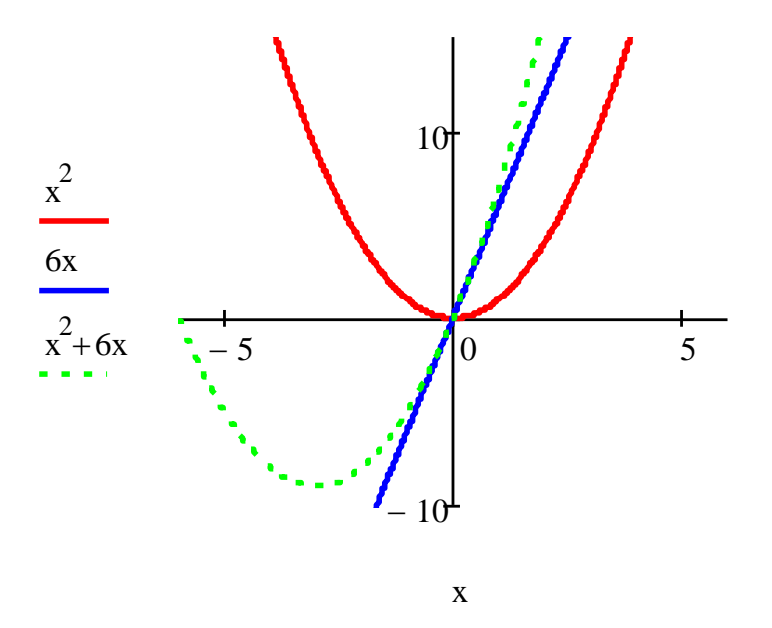

Поэтому сначала видоизменим функцию, выделив полный квадрат:

 $|x^2 + 6x| = |(x + 3)^2 - 9|$ .

Теперь при помощи элементарных преобразований построим последовательно графики функций:

- a)  $y = x^2$
- b)  $y = (x + 3)^2$
- c)  $y = (x + 3)^2$
- d)  $y = |(x+3)^2 9|$ .

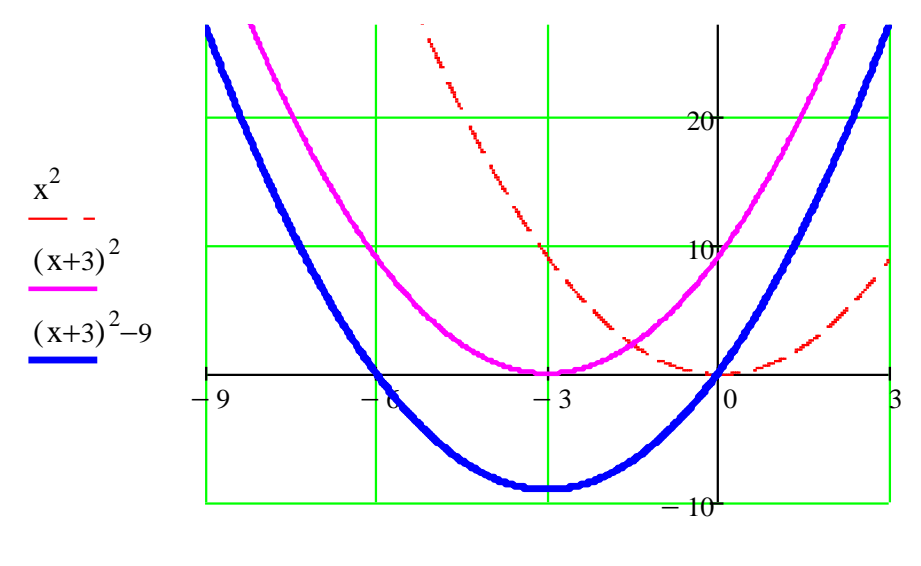

x

График  $x^2$  сдвигается на 3 единицы влево.

Затем график  $(x + 3)^2$  сдвигается на 9 единиц вниз.

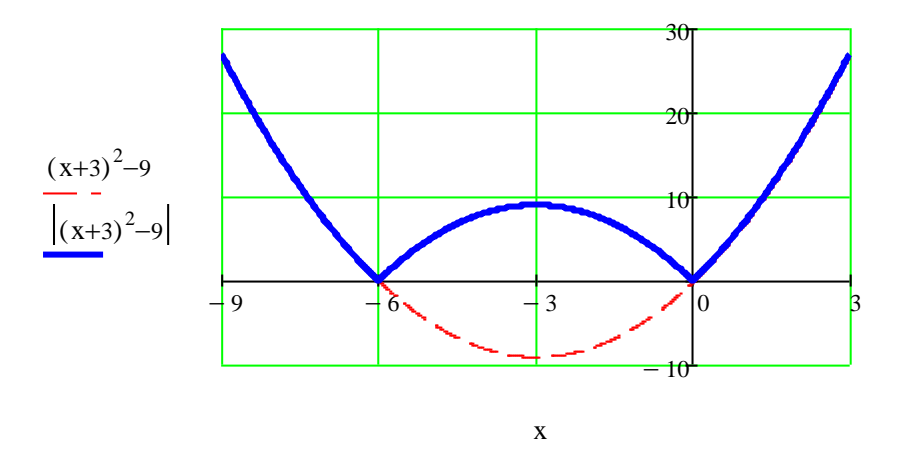

Добавление модуля ко всей функции приводит к тому, что часть графика, расположенного ниже оси ОХ, отображается вверх, симметрично относительно оси ОХ.

Таким образом, из двух последних примеров видно, что средства Mathcad позволяют представить все этапы построения графика исследуемой функции на одном рисунке, что несет несомненную методическую ценность, так как появляется целостность восприятия характера поведения функции. Графические возможности пакета позволяют наглядно продемонстрировать и объяснить многие тонкие и традиционно трудные для понимания математические понятия.

## Построение графиков функций в полярной системе координат в среде **Mathcad**

Для расширения представления возможностей построения графиков функций в среде Mathcad, рассмотрим полярную систему координат. В этом разделе также изложим пошаговое построение графиков, применим элементарные преобразования и покажем их последовательное отображение.

1. Чтобы начать работу с графиками, откроем панель «Графики». Для этого щёлкнем по кнопке «Панель инструментов «Графики» на панели «Математическая» и выберем «Полярный график». Внешний вид шаблона сильно отличается от рассмотренного нами ранее шаблона «График X-Y». Тригонометрический круг с четырьмя полями ввода указывает на возможный интервал изменения зависимой переменной от 0 до 2л. Пустое поле в нижней части шаблона предназначено для ввода имени аргумента, в левой части - для имени функции, а справа - для максимального и минимального значения функции. Два последних поля справа заполнять не обязательно, так как при построении графика они определяются автоматически. При построении графика вначале задаются границы изменения аргумента. Ниже записывается уравнение кривой, выше функции определяются параметры (полярный радиус).

Пример 6. Построить график функции

$$
r(\varphi) = \sqrt{\cos(\varphi)}.
$$

Чтобы ввести переменную ф, нужно открыть «Панель греческих символов» на панели «Математическая». Введём функции  $cos(\varphi)$  и  $\sqrt{cos(\varphi)}$ . Двойным щелчком левой кнопки мыши открываем «Панель форматирования графиков». Устанавливаем стиль осей - «пересекающиеся». В разделе «Угол» убираем флажок «нумерованная». В разделе «Линии» первую линию рисуем пунктиром, а вторую - сплошной и с «весом» 3. Нажимаем «ОК». Графики построены.

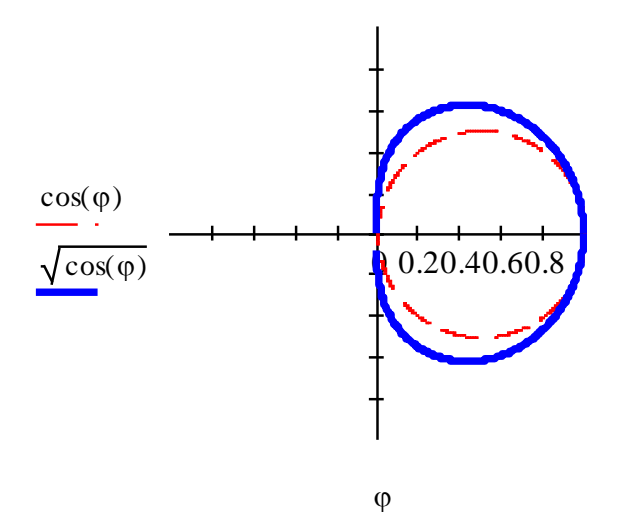

Первый график  $r(\varphi) = \cos(\varphi)$  является окружностью с диаметром 1. Вторая кривая находится чуть дальше от центра.

2. Рассмотрим вопрос необходимости применения элементарных преобразований при построении графика.

Пример 7. Построить кривую в полярных координатах

$$
r(\varphi) = \cos(\varphi) + \sin(\varphi)
$$

Сложение двух окружностей не является элементарным преобразованием графиков функций и, если построить график без предварительных преобразований, получим фигуру, местоположение которой трудно объяснить.

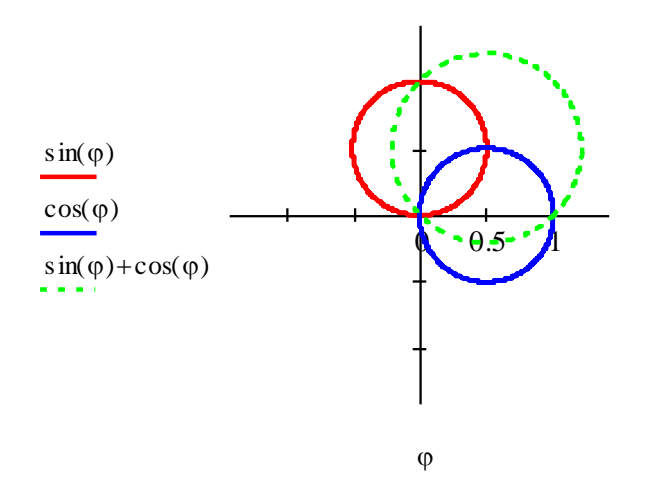

Поэтому необходимы тригонометрические преобразования функции:

$$
\cos(\varphi) + \sin(\varphi) = \sqrt{2} \cdot \sin(\varphi + \frac{\pi}{4}).
$$

При помощи элементарных преобразований построим последовательно графики функций:

- a)  $r(\varphi) = \sin(\varphi)$
- b)  $r(\varphi) = \sin(\varphi + \frac{\pi}{4})$
- c)  $r(\varphi) = \sqrt{2} \cdot \sin(\varphi + \frac{\pi}{4}).$

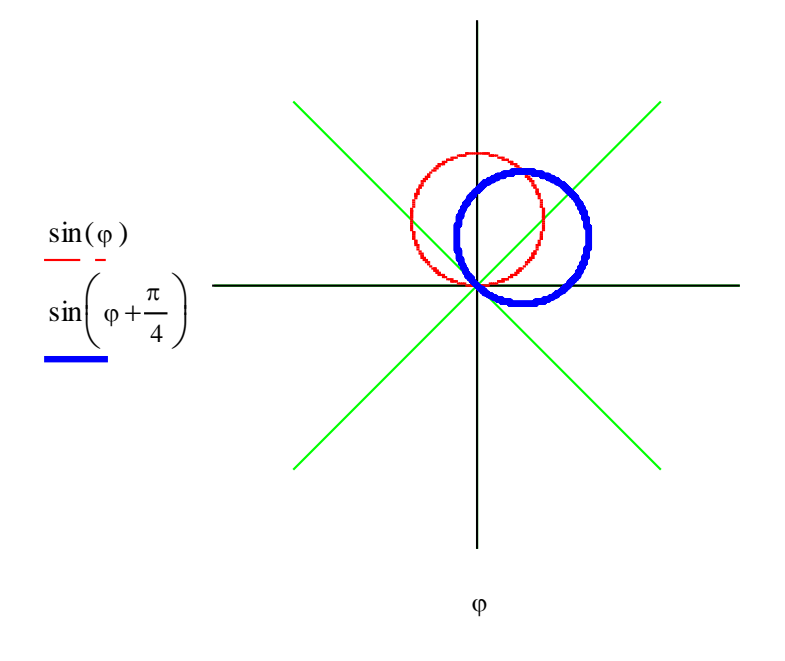

График функции sin ( $\varphi$ ) поворачивается на угол  $\frac{\pi}{4}$  по часовой стрелке.

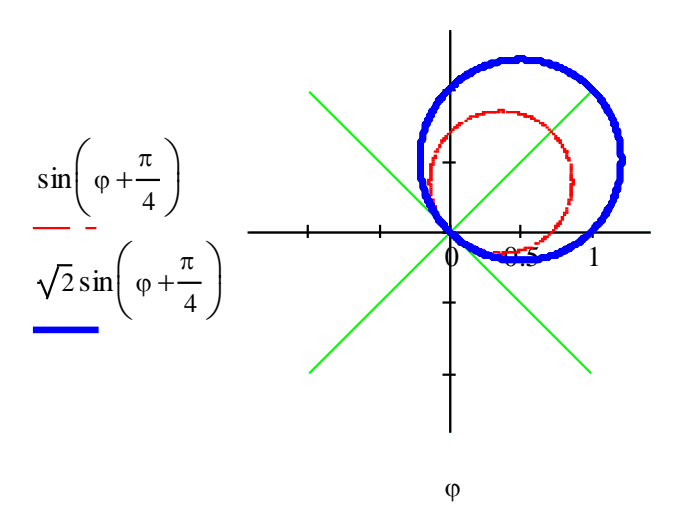

График функции  $sin(\varphi + \frac{\pi}{4})$  растягивается в  $\sqrt{2}$  раз относительно начала координат.

#### **Заключение**

Пакет Mathcad используется как средство для контроля и самоконтроля при решении математических задач. Решив ту или иную сложную задачу аналитическим путем, правильность ответа можно проверить с помощью Mathcad, который является одним из инструментов для помощи читателю в самостоятельной работе. Кроме того, методическая ценность средства Mathcad, как отмечалось выше, заключается в возможности повышения целостности восприятия характера поведения функции при исследовании и построении графиков.

#### **Список литературы**

- 1. Ильин В.А., Позняк Э.Г. Основы математического анализа. В 2-х ч. 7-е изд. Ч.1. М.: Физматлит. 2005. 648 с.
- 2. Кудрявцев Л.Д. Курс математического анализа. 5-е изд. пер. и доп., в 3-х томах. Т.1. Дифференциальное и интегральное исчисления функций одной переменной. Ряды: Учебник. М.: Физматлит. 2008. 400 с.
- 3. Пискунов Н.С. Дифференциальное и интегральное исчисление: уч. пособие для втузов. 13-е изд. Т.1. М.: Наука. 1985. 432 с.
- 4. Плис А.И., Сливина Н.А. Mathcad: Математический практикум для инженеров и экономистов. Учеб. пособие. 2-е изд., перераб. и доп. М.: Финансы и статистика. 2003. 656 с.
- 5. Бидасюк Ю.М. Mathsoft MathCAD 11: Самоучитель. М.: Издательский дом «Вильямс» 2004 224 с
- 6. Ахметова Ф.Х., Власов П.А. MathCAD. Решение задач математического анализа: интегрирование: Метод. указания. М.: Изд-во МГТУ им. Н.Э. Баумана. 2008. 36 с.
- 7. Ахметова Ф.Х., Ласковая Т.А., Пелевина И.Н. Введение в анализ. Теория пределов: Метод. указания. Ч. 3. М.: Изд-во МГТУ им. Н.Э. Баумана. 2014. 24 с.